#### **Evidence me Workshop**

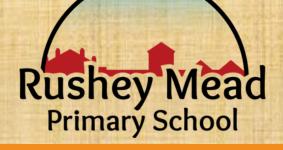

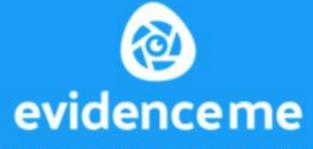

A 2Simple Leadership Product

### **Working together**

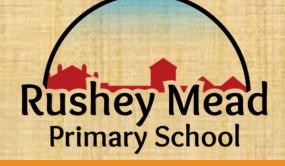

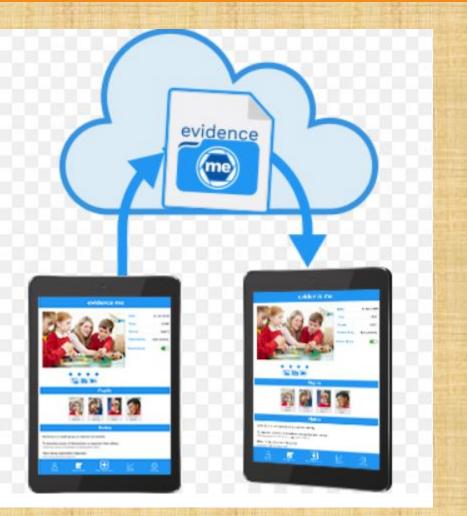

 We want to make using the app as easy as possible to ensure we can work together to encourage and support you children.

#### **Activation email**

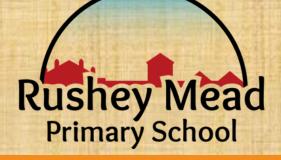

17:43 🖗 🍽 🗭 🔹

 $\leftarrow$ 

ū 🖸

🔞 💐 💷 JI 71% 🛢

:

:

Sarah p's parent account in Rushey Mead Primary School

₽

| noreply |   |  |
|---------|---|--|
| to me   | ~ |  |

oreply@evidence.... 17:37

Welcome to the Rushey Mead Primary School Parent Suite!

As a parent/guardian of Sarah p, you have been invited by Rushey Mead Primary School to join Evidence Me. You will receive updates regarding what your child has been learning about via the Evidence Me app and website. You will also be able to upload photos and videos of any home learning experiences.

Click here to activate your account

0

D

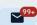

0

• You should have received this email.

 Please press activate here.

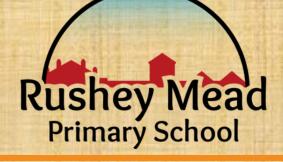

### **Creating a password**

| I                 | 17:43 🖻 🕼 M 🔹 🗱 🗱 🕅 71% 💼              |  |
|-------------------|----------------------------------------|--|
|                   | ← A 2Simple < :                        |  |
|                   | s o f t w a r e                        |  |
|                   | sente.                                 |  |
|                   | Password                               |  |
|                   | Confirm Password                       |  |
|                   | I agree with the Terms and Conditions. |  |
|                   | Activate                               |  |
|                   |                                        |  |
| The second second | 🔐 🙀 📴 🐖 🗤 KWARDS 2015 🔐 KWARDS 2015    |  |
|                   | G O D                                  |  |

Create your own password which you will remember.

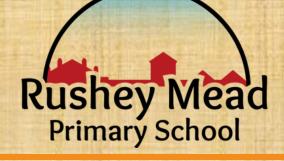

#### **Downloading the app**

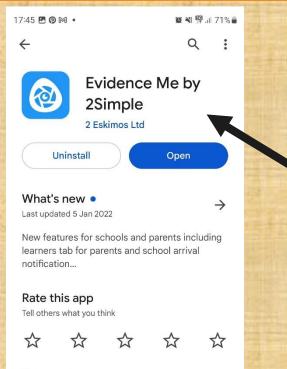

V

N

Write a review

App support

Join the beta

Trv new features before they're official of leased and or your feedback to the developer. Certain Please type Evidence me into your app download app.

Look for this app and open it.

# **Signing in**

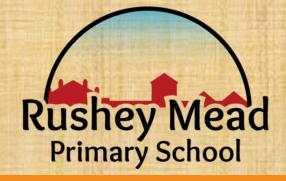

|         | 17:45 🖪 🖗 🎮 🔸 | 😫 💐 🛱 🗐 71% 🔒             |  |
|---------|---------------|---------------------------|--|
|         | ····          | nceme                     |  |
|         |               | nceme<br>Idership Product |  |
|         | Please lo     | g in below.               |  |
|         | Email         |                           |  |
| A CALLE | Password      |                           |  |
| 1 IIII  |               |                           |  |
|         |               |                           |  |
|         |               |                           |  |
| N STATE |               |                           |  |
|         |               |                           |  |

Login to the app using your email address and your new password.

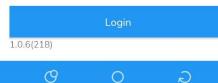

#### Start up page

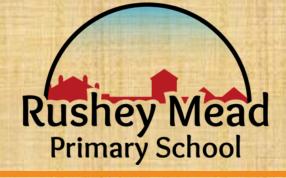

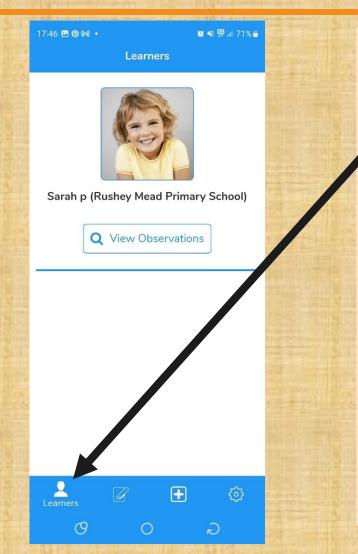

 This is the page you
 will find once you select the learners symbol here.

• You should see your childs face and name.

• If this is not your child please let us know.

# Viewing observations and messages

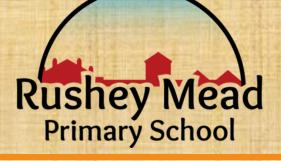

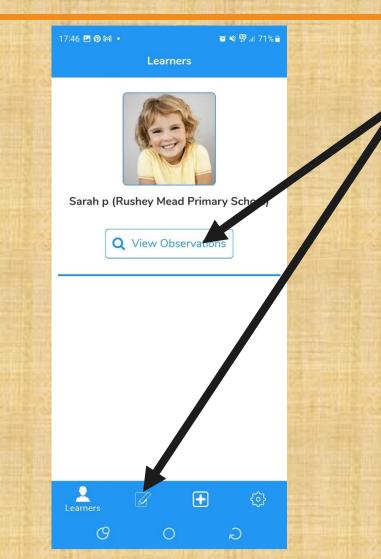

Select the observation sign here.

It is in this observation section you will see all of the observations and messages linked to your child.

# Making and sending items to school

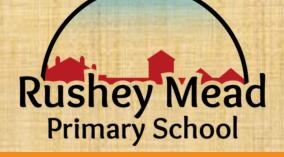

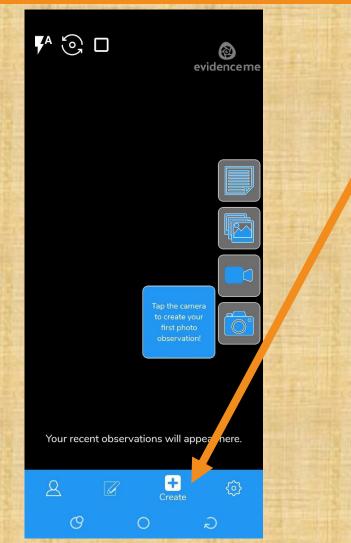

This is where you can sent messages and take observations of your child to send to your teacher.

This could include trips out, celebrations, new learning or playing.

### **Permissions for the app**

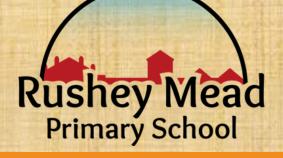

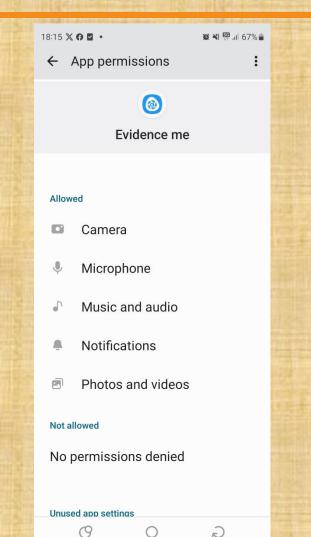

When you download the app you will need to allow permissions.
This can be changed within your own phone permissions within settings.

## **App settings**

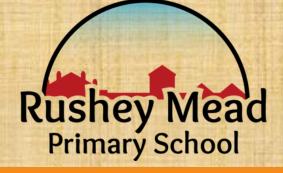

|         | 17:47 🖪 🖗 🕅 🔸                      | 😂 🍕 😳 al 71% 🛢 |           |
|---------|------------------------------------|----------------|-----------|
|         | Settings                           |                |           |
| 11111 I | Account name<br>Parent             |                | THE PARTY |
|         | Application info                   |                |           |
|         | Pin Code                           |                |           |
|         | Device Name<br>My SAMSUNG SM-G781B |                | No. of    |
|         | Switch User                        |                |           |
|         | Data and Storage                   |                | Į,        |
|         | Get Latest updates                 |                |           |
|         | Log out                            |                |           |
|         |                                    |                | a state   |
|         |                                    |                |           |
|         |                                    |                | Į         |
|         |                                    |                |           |

In the settings section you can set a pin code if you did not when you logged in and logout.

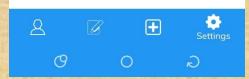

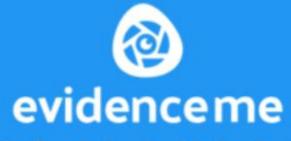

A 2Simple Leadership Product

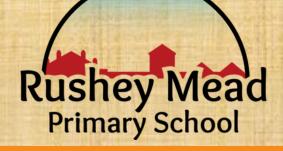

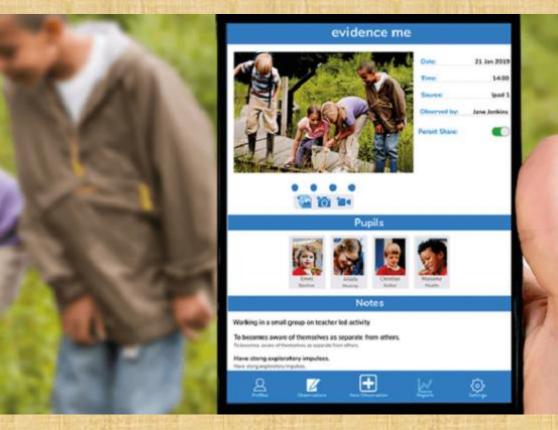